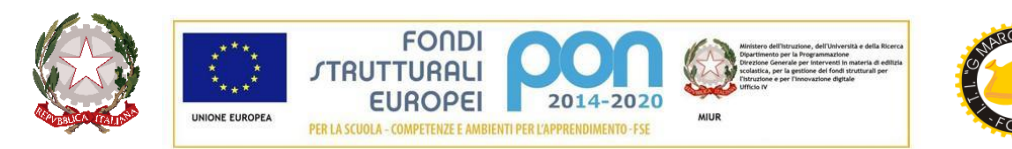

# **ISTITUTO TECNICO TECNOLOGICO STATALE " GUGLIELMO MARCONI " –**

VIALE DELLA LIBERTA', 14 – 47122 FORLI' TEL. 0543/28620 PE[C fotf03000d@pec.istruzione.it](mailto:fotf03000d@pec.istruzione.it) PE[O fotf03000d@istruzione.it](mailto:fotf03000d@istruzione.it) SITO WEB [www.ittmarconiforli.edu.it](http://www.ittmarconiforli.edu.it/) CODICE FISCALE 80009470404 – CODICE MECCANOGRAFICO FOTF03000D **CODICE UNIVOCO PER FATTURAZIONE ELETTRONICA PA : UF3RZS**

# **COMUNICAZIONE N. 88**

Agli Studenti e alle Famiglie Ai Docenti Al D.S.G.A. All'Ufficio didattica All'ALBO SITO WEB **Via Messenger**

Oggetto: modalità comunicazioni scuola famiglia a.s. 2020-21.

Considerato il perdurare dello stato d'emergenza e l'obbligo di adottare misure per il contrasto e il contenimento della diffusione del virus Covid-19, si ritiene necessario sospendere le **UDIENZE GENERALI DEL TRIMESTRE** e di attendere gli sviluppi della situazione pandemica per valutare la possibilità di svolgere le udienze del pentamestre.

## **I colloqui docenti-famiglie avverranno, secondo le seguenti modalità, su scelta del docente, nei periodi sottoindicati:**

## **1) Tramite mail (da preferire):**

- i docenti comunicano alle famiglie attraverso Messenger di Mastercom;
- i genitori possono contattare i docenti inviando mail alla loro casella istituzionale -Gmail (quattro lettere cognome.quattro lettere [nome@ittmarconiforli.edu.it\)](mailto:nome@ittmarconiforli.edu.it)

## **2) In modalità videoconferenza:**

solo su prenotazione, sfruttando l'applicazione Google Meet ed in base agli orari resi disponibili dai docenti;

## **3) Periodi:**

- **TRIMESTRE DAL 03-11-2020 AL 12-12-2020**
- **PENTAMESTRE DAL 1° MARZO 2021 AL 15-05-2021**

Per consentire ai genitori di prenotare on line i colloqui individuali, i docenti DEVONO inserire nel REGISTRO ELETTRONICO-AGENDA la propria ora di colloquio settimanale.

#### **Genitori e docenti avranno la massima cura nel verificare che nessun estraneo acceda al colloquio in videoconferenza. E' certamente noto a tutti che è assolutamente vietato effettuare screenshot dello schermo, registrare audio/video del colloquio.**

**AI DOCENTI** si suggerisce di operare in questo modo (basta farlo per una classe ed in automatico viene riportato anche per le altre classi):

- 1) Accedere al sistema Mastercom: agenda nuovo colloquio…
- 2) Ripeti colloqui. Sì
- 3) Inserire il primo orario utile in calendario come singolo evento (es. ore 10-11 di giovedì 15 novembre).
- 4) Fissare un numero congruo di prenotazioni (il max è 20, si consiglia un numero di 5/6).
- 5) Prima di salvare l'evento impostare la voce "Ripeti colloquio fino …" alla data di fine della prima fase dei colloqui.
- 6) E' utile nella voce titolo inserire la descrizione "Colloqui…" con il nome della materia e/o del docente.
- 7) Salvare l'evento.
- 8) Impostare la seconda fase di colloqui, ripetendo i passi sopra descritti.

#### **Nota bene:**

Se si inserisce una serie di colloqui errata sarà necessario eliminare i singoli eventi dall'agenda.

 $\Box$  Si raccomanda di tener monitorata la situazione dei colloqui: eliminare il colloquio in giorni previsti di indisponibilità (congedo, formazione, uscite didattiche, viaggi d'istruzione…) per non avere inutili prenotazioni da parte delle famiglie.

#### **Per ogni colloquio, in tempo utile, i Docenti comunicheranno il link della video connessione Meet (la durata del colloquio dovrà, di norma, non superare i 10 minuti), dopo averlo creato, ad esempio, con Google Calendar.**

**PRENOTAZIONE ON LINE DEI GENITORI**: collegarsi on line, solo dopo aver effettuato la prenotazione su MASTERCOM. **La prenotazione dovrà essere effettuata entro le ore 13.00 del giorno precedente il colloquio, per permettere ai docenti di inviare, in tempo utile, il link su Gmail dell'account istituzionale del figlio.**

**AI GENITORI** si suggerisce di procedere così:

- 1) Accedere al portale Mastercom genitori, con username e password in possesso.
- 2) Selezionare UTILITA'.
- 3) Scegliere nel menù di sinistra "COLLOQUI".
- 4) Scorrere con l'apposita freccetta "AVANTI", l'agenda che si presenta a destra dello schermo, fino ad individuare la disponibilità di ogni docente segnalata con pallini di colore verde.
- 5) Cliccare sul punto verde (è possibile scegliere l'ordine di posto) e scegliere il tasto "PRENOTA".
- 6) I pallini di colore rosso indicano le prenotazioni già effettuate.

#### **Nota bene:**

### □ NON SARA' POSSIBILE PRENOTARSI AL MATTINO STESSO.

Prenotandosi, ogni genitore è così informato della sua posizione nella lista d'attesa, mediante un pallino colorato che gli appare quando visualizza le prenotazioni dei colloqui della giornata. In base al numero di colloqui fissati dal docente nell'ora, il genitore può risalire all'orario di inizio del colloquio.

Eliminare la prenotazione, qualora non si possa essere presenti all'appuntamento, lasciando il posto ad un altro genitore.

 $\Box$  Al mattino del colloquio, controllare la mail istituzionale del figlio per verificare di avere ricevuto il link. In caso negativo telefonare a scuola.

 $\Box$  All'ora prefissata, entrare nella mail e cliccare sul link ricevuto. Per accedere è necessario che il docente abbia già aperto il collegamento, quindi, in caso di difficoltà, riprovare più volte.

Forlì, 23/10/2020 Il Dirigente Scolastico Iris Tognon